### **PENDAHULUAN**

### **DESKRIPSI**

Sistem dipergunakan untuk melakukan pendataan dan perencanaan program pemerintah seperti Perencanaan Kinerja, Pengukuran Kinerja, Pelaporan Kinerja, Evaluasi Kinerja, dan Evaluasi Budaya Kinerja.

# **CARA PENGGUNAAN APLIKASI**

Pada bagian ini akan dijelaskan mengenai langkah-langkah menggunakan sistem aplikasi.

### **1. Login**

Halaman pertama ketika user membuka webhttps://ekino.balangankab.go.id/ adalah halaman login. Berikut adalah langkah-langkah pengisiannya :

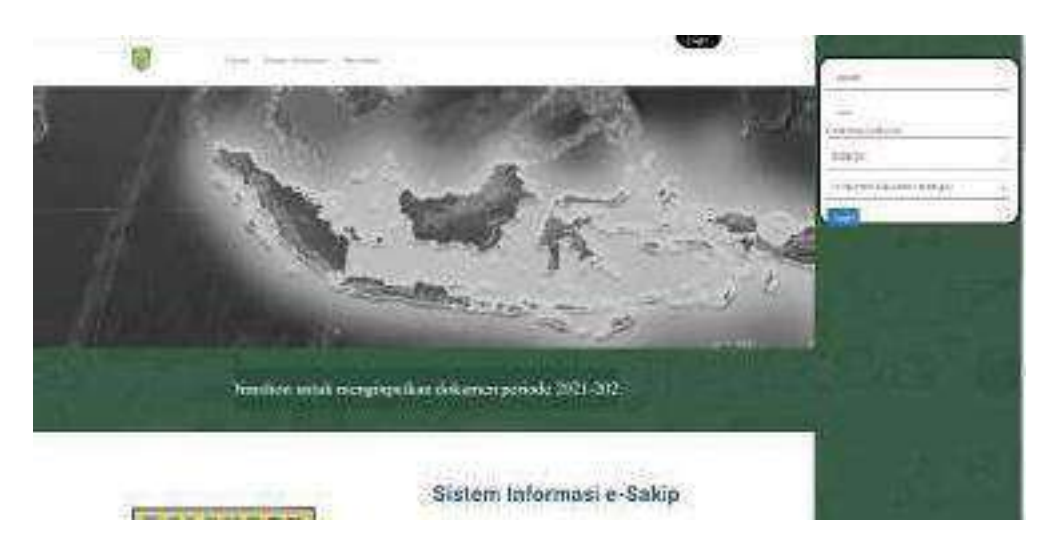

Gambar 1-1 Halaman Login

- 1. Masukkan informasi Username dan Password pada layar login.
- 2. Pilih SKPD user
- 3. Kemudian tekan tombol Login

#### **2. Home**

Setelah tahapan login berhasil, user akan masuk ke halaman utama sistem. Pada halamanutama terdapat Summary dari SKDP.

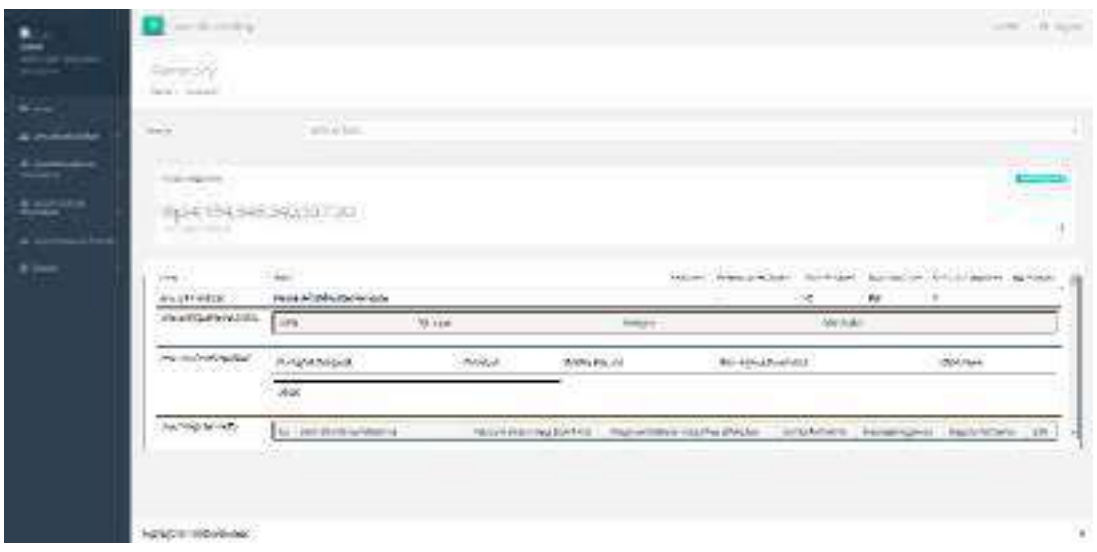

Gambar 2-1 Halaman Utama

- 1. Untuk memilih menu pada halaman utama terdapat pilihan menu pada bagian kirihalaman.
- 2. Untuk keluar dari sistem, tekan tombol logout pada kanan atas.
- 3. Untuk mengubah pengaturan tampilan halaman, tekan tanda pada kanan atas.

#### **3. Area Akuntabilitas**

Area akuntabilitas terdiri dari Perencanaan, Penetapan IKU, Program, Kegiatan, Sub Kegiatan, Perjanjian Kinerja, Pengukuran Kinerja dan LHE Rencana Aksi. Pada menu Komponen SAKIP terdapat beberapa sub menu lainnya, yaitu :

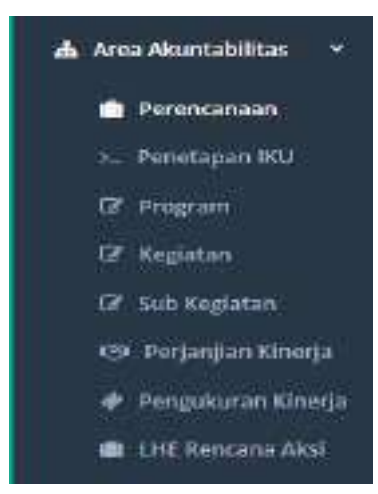

Gambar 3-1 Navigas Komponen SAKIP

### **3.1 Perencanaan**

Menu Perencanaan / Perencanaan Dokumen digunakan untuk melakukan perencanaan kerja pemerintah yang terdiri dari Pembuatan Dokumen, Visi, Misi, Tujuan, Indikator Tujuan, Sasaran Indikator, Sasaran.

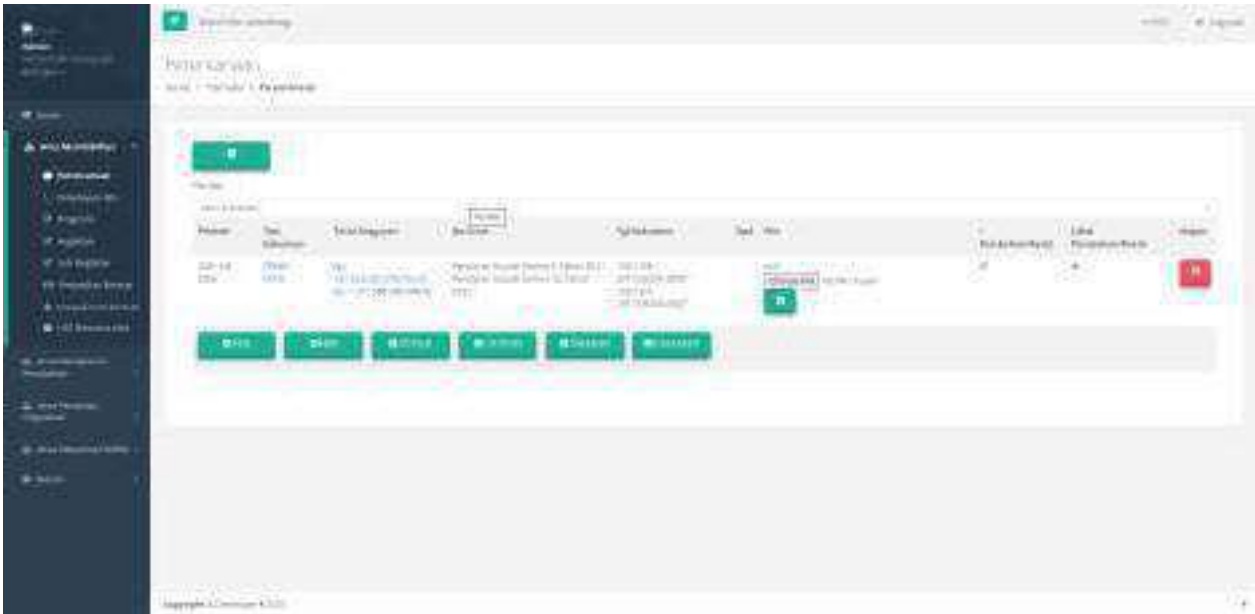

Gambar 3-2 Halaman Perencanaan Kinerja

# **3.1.1 Perencanaan Dokumen**

Pada saat memilih perencanaan Kinerja, userakan dapat melihat daftar perencanaan yangsudah dibuat sebelumnya. Berikut cara penggunaan halaman ini :

- 1. Pilih Menu Area Akuntabilitas J Perencanaan
- 2. Kemudian akan tampil daftar perencanaan Dokumen secara keseluruhan
- 3. Klik + (Tambah) untuk menambahkan Dokumen baru

# **3.1.2 Visi**

Pada saat memilih Visi, userakan dapat melihat daftar Visi yang sudah dibuat. Berikut cara penggunaan halaman ini :

- 1. Pilih Menu Area Akuntabilitas  $\exists$  Perencanaan  $\exists$  Visi
- 2. Kemudian akan tampil daftar Visi secara keseluruhan
- 3. Klik + (Tambah) untuk menambahkan Visi baru

# **3.1.3 Misi**

Pada saat memilih Visi, userakan dapat melihat daftar Visi yang sudah dibuat. Berikut cara penggunaan halaman ini :

- 1. Pilih Menu Area Akuntabilitas  $\exists$  Perencanaan  $\exists$  Misi
- 2. Kemudian akan tampil daftar perencanaan Misi secara keseluruhan
- 3. Klik + (Tambah) untuk menambahkan Misi baru

# **3.1.4 Tujuan**

Pada saat memilih Tujuan, userakan dapat melihat daftar Tujuan yang sudah dibuat. Berikutcara penggunaan halaman ini :

- 1. Pilih Menu Area Akuntabilitas J Perencanaan J Tujuan
- 2. Kemudian akan tampil daftar perencanaan Tujuan secara keseluruhan
- 3. Klik + (Tambah) untuk menambahkan Tujuan baru

# **3.1.5 Indikator Tujuan**

Pada saat memilih Tujuan, userakan dapat melihat daftar Indikator Tujuan yang sudah dibuat.Berikut cara penggunaan halaman ini :

- 1. Pilih Menu Area Akuntabilitas J Perencanaan J Indikator Tujuan
- 2. Kemudian akan tampil daftar perencanaan Indikator Tujuan secara keseluruhan
- 3. Klik + (Tambah) untuk menambahkan Indikator Tujuan baru

### **3.1.6 Sasaran**

Pada saat memilih Sasaran, userakan dapat melihat Sasaran yang sudah dibuat. Berikut cara penggunaan halaman ini :

- 1. Pilih Menu Area Akuntabilitas J Perencanaan J Sasaran
- 2. Kemudian akan tampil daftar perencanaan Sasaran secara keseluruhan
- 3. Klik + (Tambah) untuk menambahkan Sasaran baru

# **3.1.7 Indikator Sasaran**

Pada saat memilih Indikator Sasaran, userakan dapat melihat Indikator Sasaran yang sudahdibuat. Berikut cara penggunaan halaman ini :

- 1. Pilih Menu Area Akuntabilitas J Perencanaan J Indikator Sasaran
- 2. Kemudian akan tampil daftar perencanaan Sasaran secara keseluruhan
- 3. Klik + (Tambah) untuk menambahkan Indikator Sasaran baru

### **3.2 Penetapan IKU**

Pada saat memilih Penetapan IKU, user akan dapat melihat daftar Indikator yang sudah dibuat sebelumnya. Berikut cara penggunaan halaman ini :

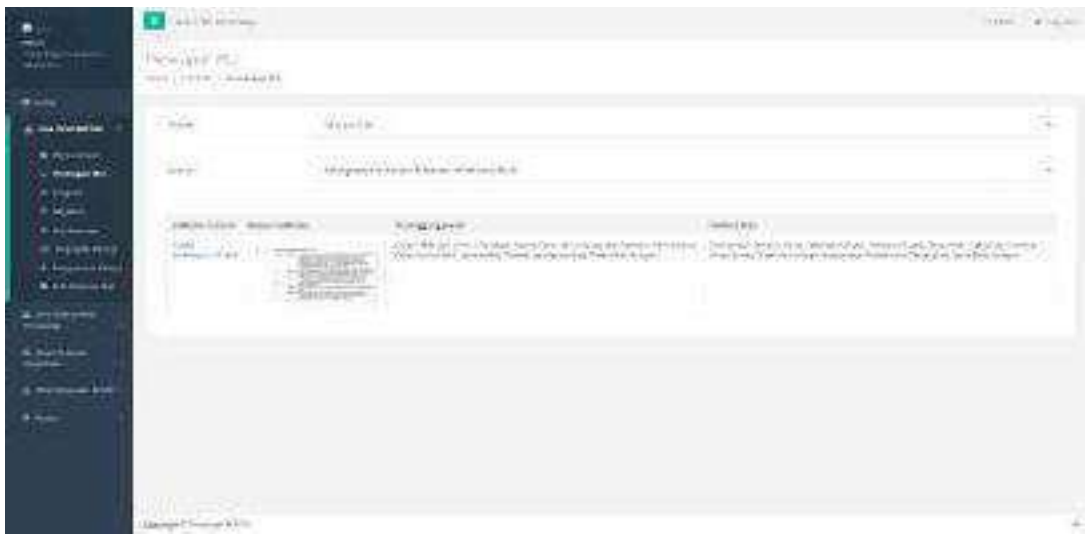

- 1. Pilih menu Area Akuntabilitas <sup>]</sup> Penetapan IKU
- 2. Tekan nama Indikator Sasaran untuuk menginputkan Penetapan IKU
- 3. Kemudian akan tampil halaman Rencana Aksi Kinerja

### **3.3 Program, Kegiatan dan Sub Kegiatan**

- 1. Tekan tombol Tambah Program untuk menambahkan data
- 2. Kemudian akan tampil form pengisian data program
- 3. Tekan tombol Tambah Target Program untuk menambah data Target
- 4. Tekan tombol Tambah Sasaran Program untuk menambah data Sasaran
- 5. Tekan tombol Tambah Indikator Sasaran Program untuk menambah data IndikatorSasaran
- 6. Tekan tombol Tambah Kegiatan untuk menambah data Kegiatan
- 7. Tekan tombol Tambah Sasaran Kegiatan untuk menambah data Sasaran Kegiatan
- 8. Tekan tombol Tambah Indikator Sasaran Kegiatan untuk menambah data IndikatorSasaran Kegiatan
- 9. Tekan tombol Tambah Target Kegiatan untuk menambah data Target Kegiatan
- 10. Tekan tombol Tambah Sub Kegiatan untuk menambah data sub kegiatan
- 11. Tekan tombol Tambah Sasaran Sub Kegiatan untuk menambah data Sasaran SubKegiatan
- 12. Tekan tombol Tambah Indikator Sasaran Sub Kegiatan untuk menambah dataIndikator Sasaran Sub Kegiatan
- 13. Tekan tombol Tambah Target Sub Kegiatan untuk menambah data Target SubKegiatan
- 14. Tekan tombol simpan untuk menyimpan data yang sudah dimasukkan.

### **3.4 Perjanjian Kinerja**

Menu Perjanjian Kinerja dipergunakan untuk menyatakan perjanjian program. Pada menu ini hanya untuk mencetak data sebagai berikut :

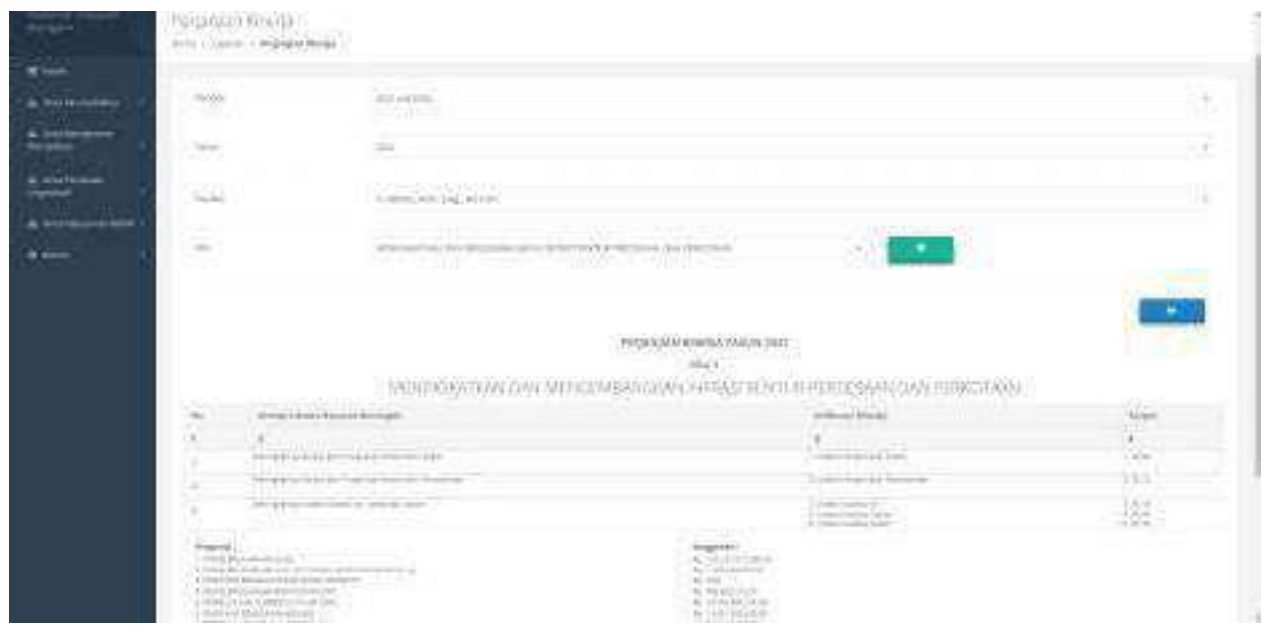

### **3.5 Pengukuran Kinerja**

Pada saat memilih menu Pengukuran Kinerja, user akan dapat melihat daftar Pengukuran Kinerjayang sudah dibuat sebelumnya. Data akan muncul pada halaman ini ketika user sudah memasukkan data menu Area Akuntabilitas [Pengukuran Kinerja. Berikut cara penggunaan halaman ini :

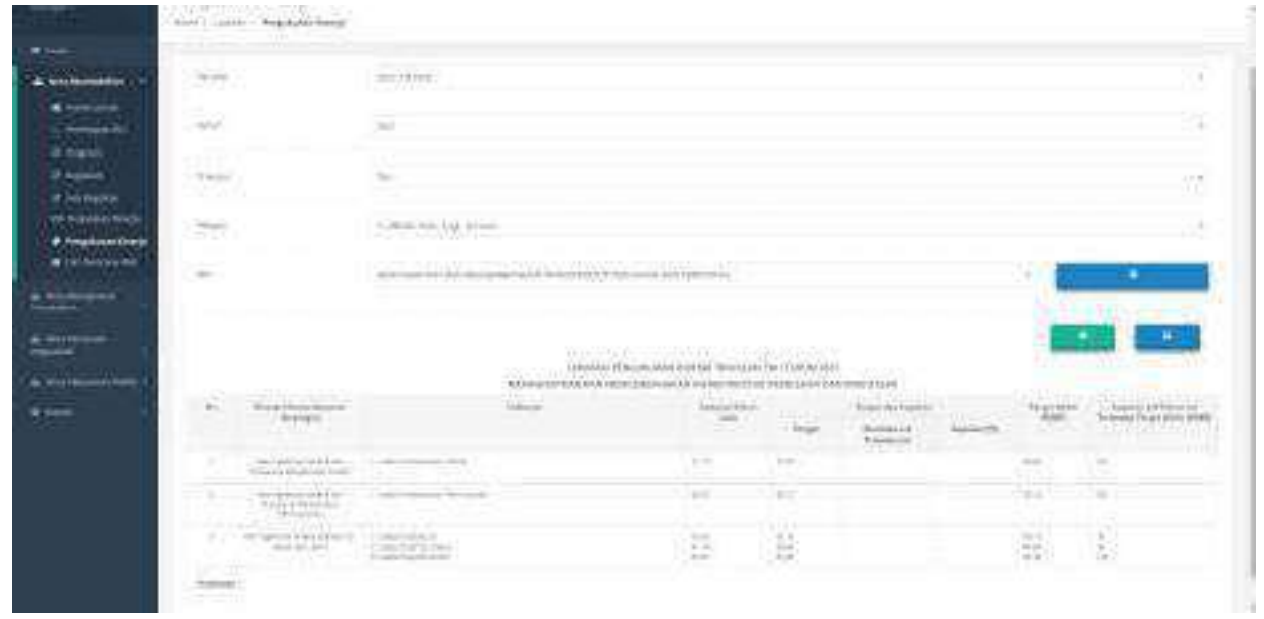

Gambar 3-3 Halaman Pengukuran Progam

- 1. Pilih menu Area Akuntabilitas JPengukuran
- 2. Kemudian akan tampil form untuk memasukkan data Inputan
- 3. Tekan tombol tambah untuk menambahkan ke table untuk di cetak
- 4. Tekan tombol + Hijau untuk menambahkan Catatan
- 5. Tekan tombol File/Dokumen untuk mencetak data.

#### **3.6 LHE Rencana Aksi**

Pada saat memilih LHE Rencana Aksi Kegiatan, user akan dapat melihat LHE Rencana Aksi yang sudah dibuat sebelumnya. Data akan muncul pada halaman ini ketika user sudah memasukkan data menu Area Akuntabilitas <sup>1</sup> LHE Rencana Aksi. Berikut cara penggunaan halaman ini :

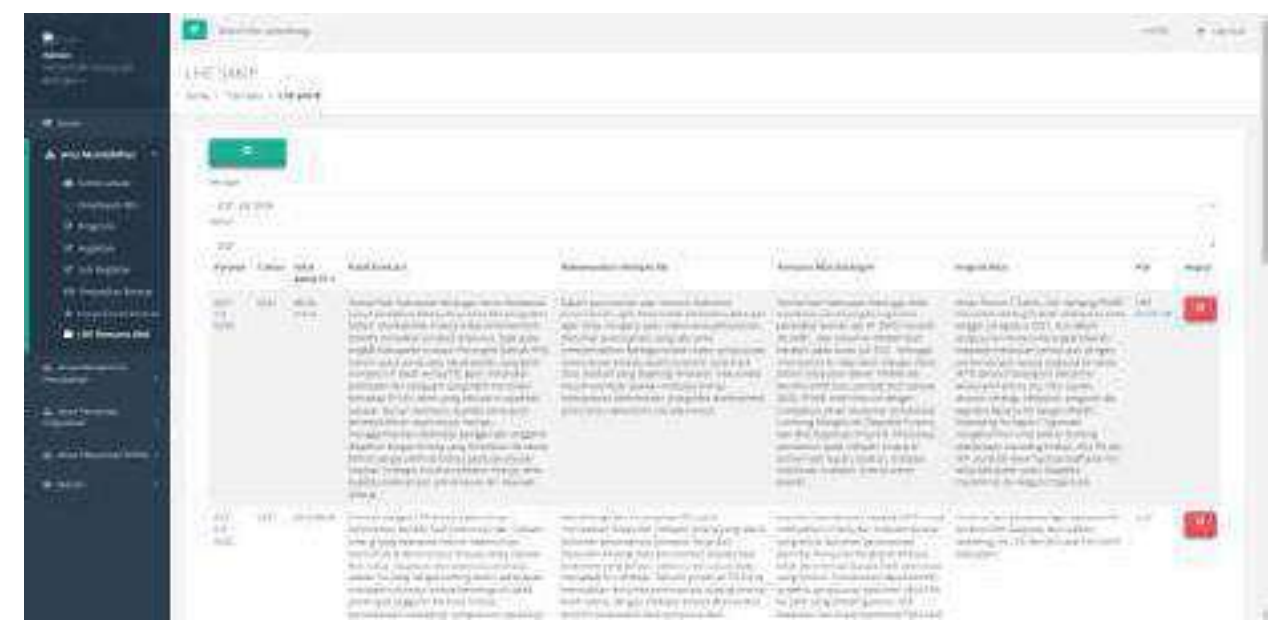

Gambar 3-4 Halaman Pengukuran Kinerja

- 1. Pilih menu Area Akuntabilitas J LHE Rencana Aksi
- 2. Kemudian akan tampil daftar LHE Rencana Aksi
- 3. Tekan tombol Tambah
- 4. Kemudian akan tampil form untuk memasukkan data
- 5. Tekan tombol simpan untuk menyimpan data

#### **4. Area Manajemen Perubahan**

Menu Evaluasi Kelembagaan dipergunakan untuk melihat daftar Evaluasi Kelembagaan. Berikut cara penggunaan halaman ini :

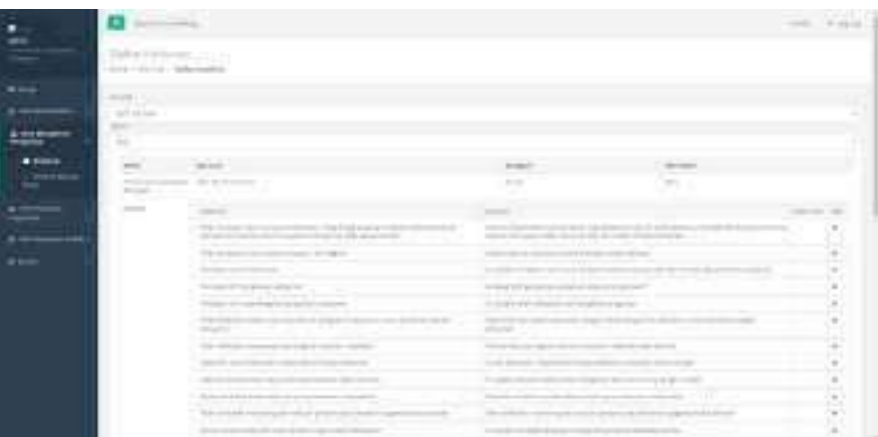

- 1. Pilih menu Area Manajemen Perubahan J Evaluasi Budaya Kerja
- 2. Kemudian akan tampil halaman Evaluasi Kinerja
- 3. Tekan tombol dokumen pada kolom Evaluasi
- 4. Masukkan data kuisioner.
- 5. Tekan tombol simpan untuk menyimpan data.

# **5. Area Penataan Organisasi**

Menu Evaluasi Kinerja dipergunakan untuk melihat daftar Evaluasi Kelembagaan. Berikut carapenggunaan halaman ini :

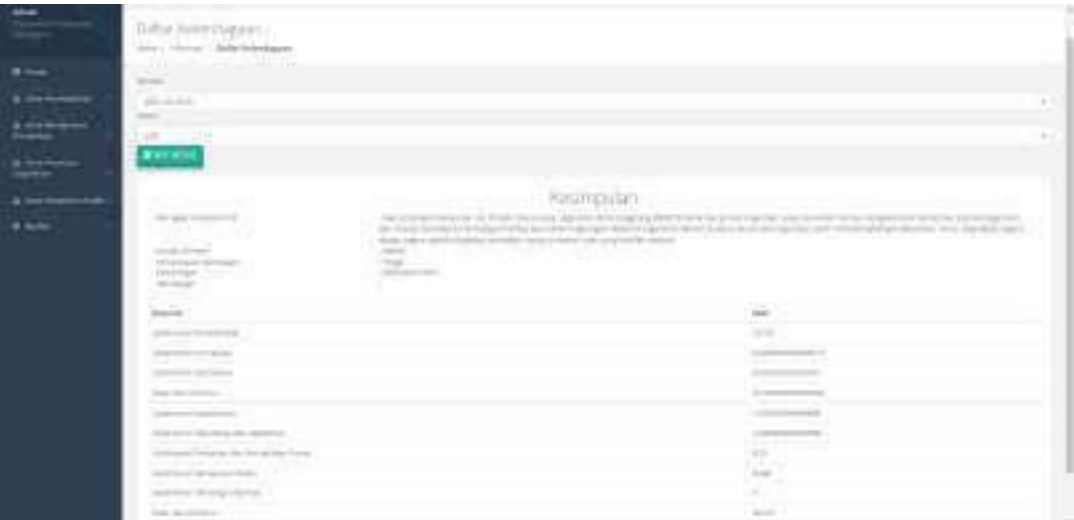

- 1. Pilih menu Area Penataan Organisasi <sup>]</sup> Evaluasi Kelembagaan
- 2. Kemudian akan tampil halaman Evaluasi Kelembagaan
- 3. Tekan tombol dokumen pada kolom Evaluasi Kelembagaan
- 4. Masukkan data kuisioner.
- 5. Tekan tombol simpan untuk menyimpan data.

# **6. Area Pelayanan Publik**

Menu Area Pelayanan Publik dipergunakan untuk melihat daftar Rencana Tindak Lanjut. Berikut cara penggunaan halaman ini :

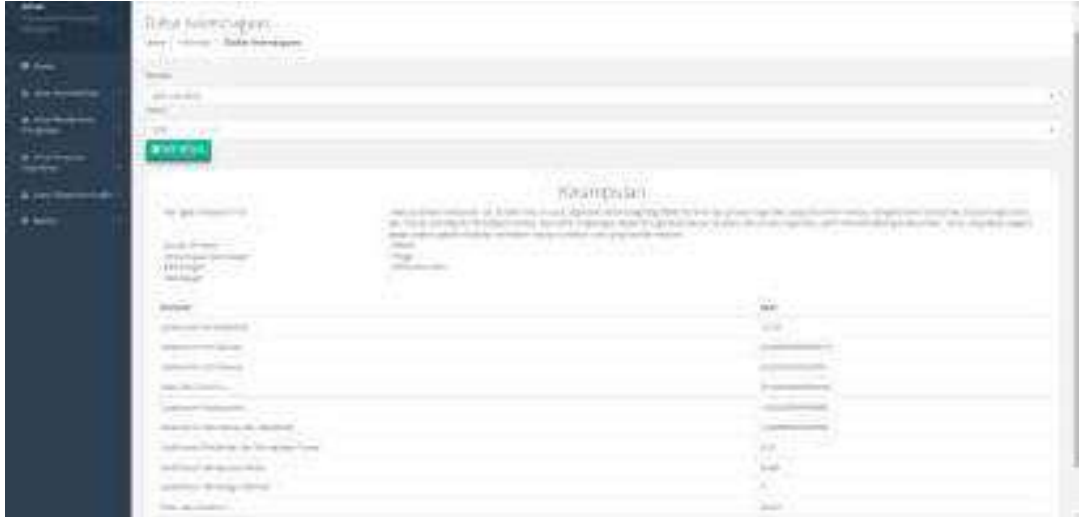

- 1. Pilih menu Area Pelayanan Publik J Rencana Tindak Lanjut
- 2. Kemudian akan tampil halaman Rencana Tindak Lanjut
- 3. Tekan tombol dokumen pada kolom Rencana Tindak Lanjut
- 4. Masukkan data Rencana Tindak Lanjut.
- 5. Tekan tombol simpan untuk menyimpan data.

### **7. Master**

Pada menu setting terdapat dua sub menu lainnya, yaitu :

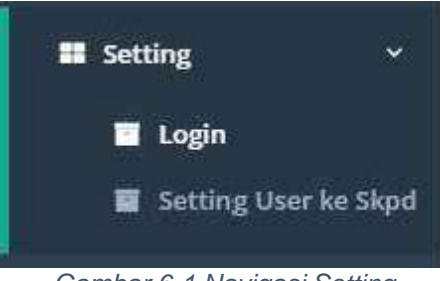

Gambar 6-1 Navigasi Setting

#### **a. Login**

Menu Login digunakan untuk menambah data user login yang dapat mengakses sistem. Berikutcara penggunaan halaman ini :

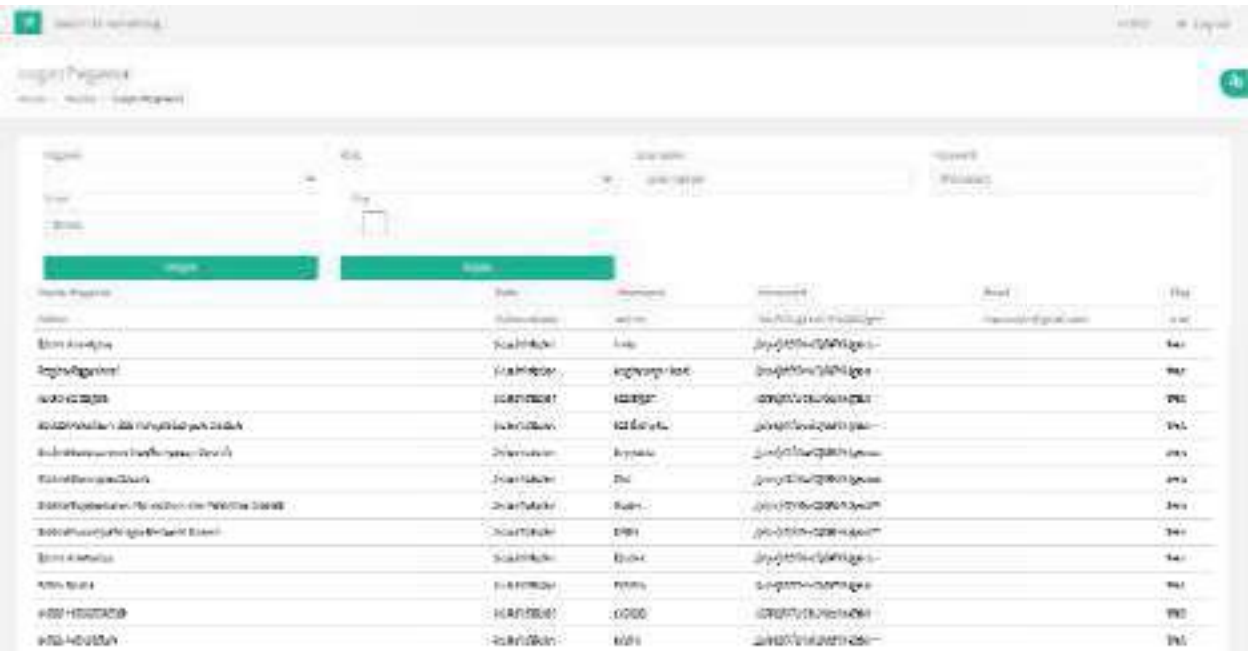

# Gambar 6-2 Halaman Tambah Login Pegawai

- 1. Pilih Menu Setting <sup>]</sup> Pilih Menu Login
- 2. Kemudian akan tampil halaman Login Pegawai
- 3. Masukkan data Login Pegawai sesuai dengan kebutuhan
- 4. Tekan tombol simpan untuk menyimpan data
- 5. Tekan tombol Hapus untuk menghapus data

# **b. Setting User ke SKPD**

Menu Setting User ke Skdp digunakan untuk memberikan akses skdp kepada data user loginyang sudah dibuat pada halaman setting  $\exists$  login. Berikut cara penggunaan halaman ini :

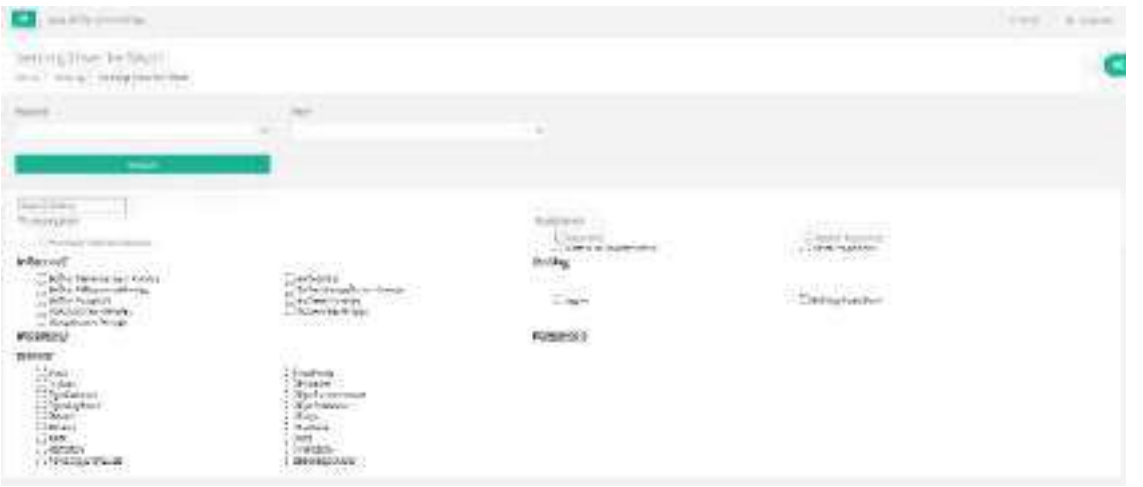

Gambar 6-3 Halaman Setting User ke SKDP

- 1. Pilih Menu Setting <sup>]</sup> Pilih Menu Setting User Ke Skdp
- 2. Kemudian akan tampil halaman Setting User Ke Skdp
- 3. Pilih Pegawai
- 4. Pilih Skdp
- 5. Tekan tombol simpan untuk menyimpan data

#### **8. Evaluasi Budaya Kinerja**

Menu Evaluasi Budaya Kinerja digunakan untuk melihat Daftar Kuisoner, mengevaluasi budaya kerja dan memasukkan data master kuisoner. Pada menu Evaluasi Budaya Kinerja terdapat beberapa sub menu lainnya, yaitu :

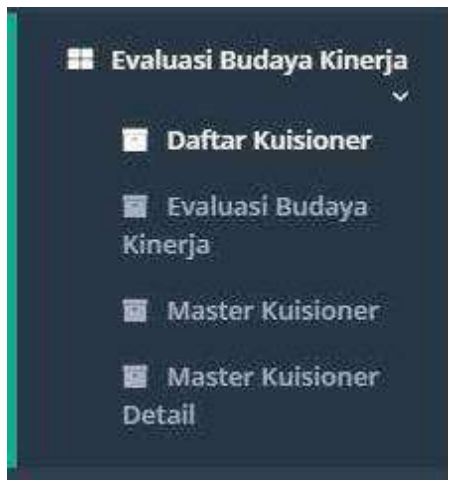

Gambar 7-1 Navigasi Evaluasi Budaya Kinerja

### **a. Master Kuisioner**

Menu Master Kuisoner digunakan untuk mengisikan Data Master Kuisoner yang akanditampilkan pada menu Daftar Kuisoner. Berikut cara penggunaan halaman ini :

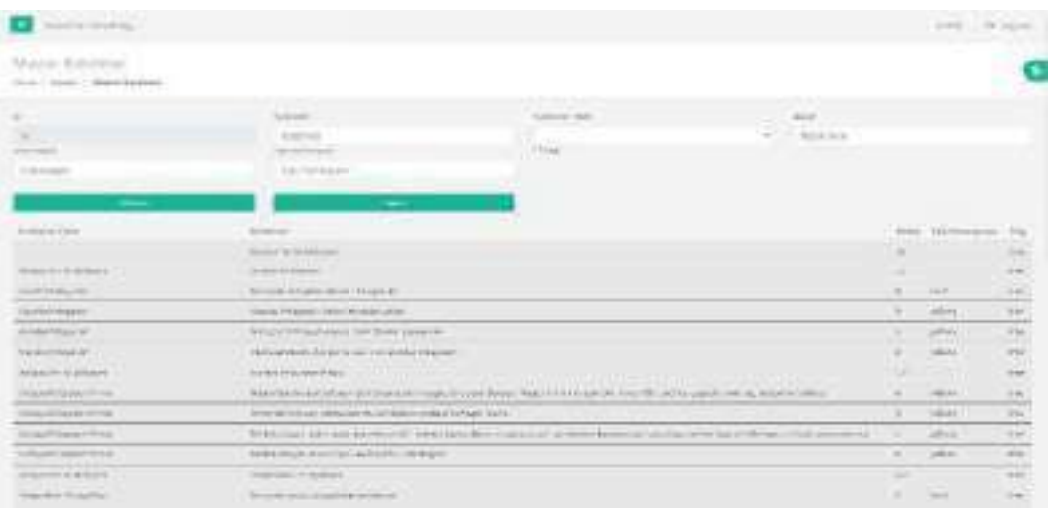

Gambar 7-2 Halaman Master Kuisoner

- 1. Pilih Menu Evaluasi Budaya Kinerja <sup>J</sup> Pilih Master Kuisoner
- 2. Kemudian akan tampil halaman master kuisoner
- 3. Masukkan data master sesuai dengan kebutuhan
- 4. Tekan tombol simpan untuk menyimpan data master
- 5. Tekan tombol Hapus untuk menghapus data master

#### **b. Master Kuisioner Detail**

Menu Master Kuisoner digunakan untuk mengisikan Data Master Kuisoner yang akanditampilkan pada menu Daftar Kuisoner. Berikut cara penggunaan halaman ini :

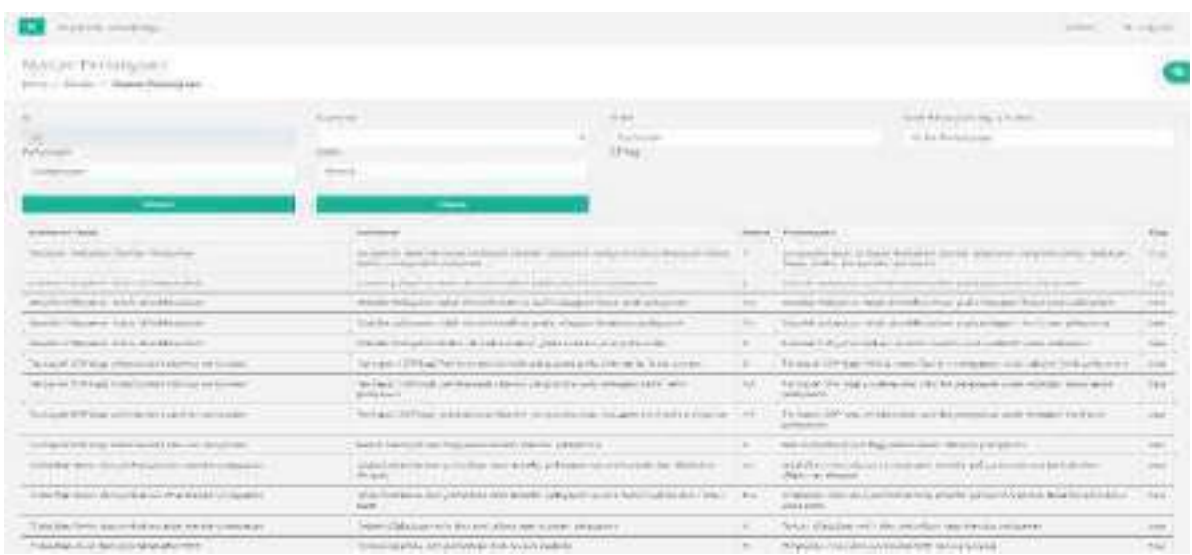

# Gambar 7-3 Halaman Master Kuisoner Detail

- 1. Pilih Menu Evaluasi Budaya Kinerja <sup>]</sup> Pilih Master Kuisoner Detail
- 2. Kemudian akan tampil halaman master kuisoner detail
- 3. Masukkan data master sesuai dengan kebutuhan
- 4. Tekan tombol simpan untuk menyimpan data master
- 5. Tekan tombol Hapus untuk menghapus data master

#### **9. Master**

Pada menu Master terdapat beberapa sub menu lainnya, yaitu :

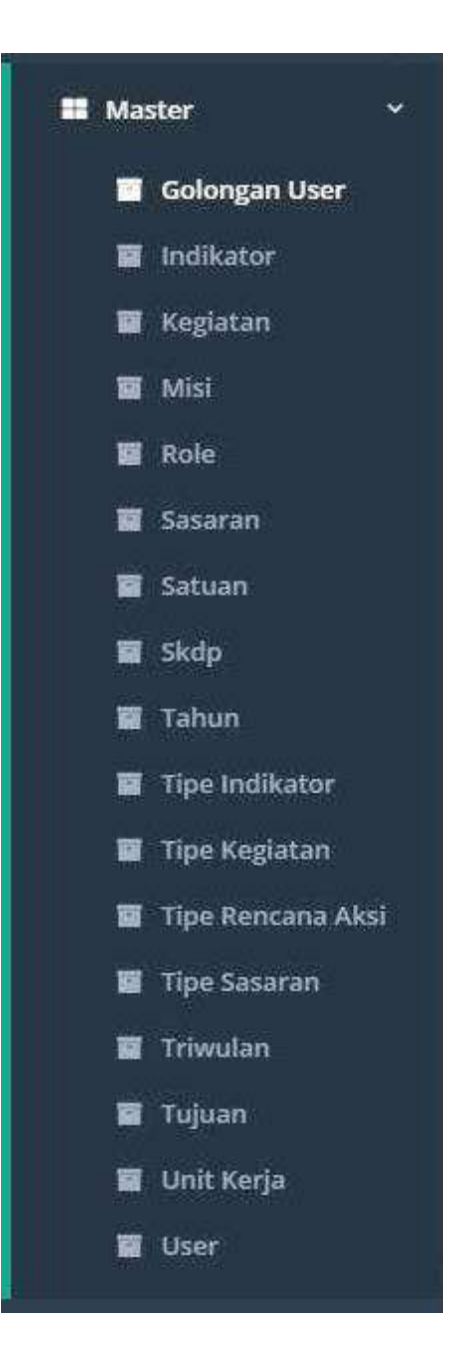

Gambar 8-1 Navigasi Master

# **a. Golongan User**

Menu Golongan User digunakan untuk mengisikan Data Master Golonganditampilkan User yang akanpada Aplikasi ini. Berikut cara penggunaan halaman ini :

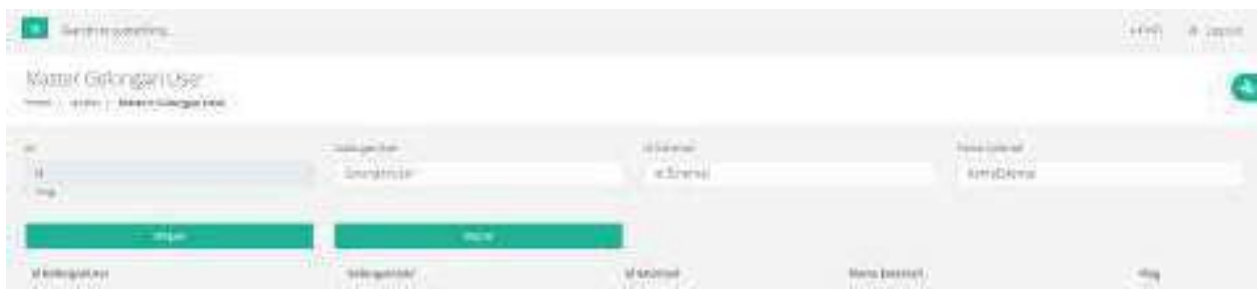

# Gambar 8-2 Halaman Master Golongan User

- 1. Pilih Menu Master<sup>1</sup> Pilih Golongan User
- 2. Kemudian akan tampil halaman master Golongan User
- 3. Masukkan data master sesuai dengan kebutuhan
- 4. Tekan tombol simpan untuk menyimpan data master
- 5. Tekan tombol Hapus untuk menghapus data master

# **b. Indikator**

Menu Indikator digunakan untuk mengisikan Data Master Indikator yang akan ditampilkan padaAplikasi ini. Berikut cara penggunaan halaman ini :

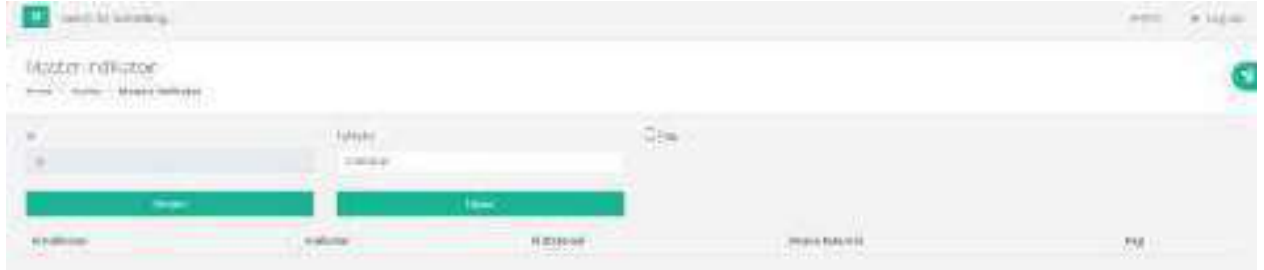

# Gambar 8-3 Halaman Master Indikator

- 1. Pilih Menu Master  $\exists$  Pilih Indikator
- 2. Kemudian akan tampil halaman master Indikator
- 3. Masukkan data master sesuai dengan kebutuhan
- 4. Tekan tombol simpan untuk menyimpan data master
- 5. Tekan tombol Hapus untuk menghapus data master

# **c. Kegiatan**

Menu Kegiatan digunakan untuk mengisikan Data Master Kegiatan yang akan ditampilkan padaAplikasi ini. Berikut cara penggunaan halaman ini :

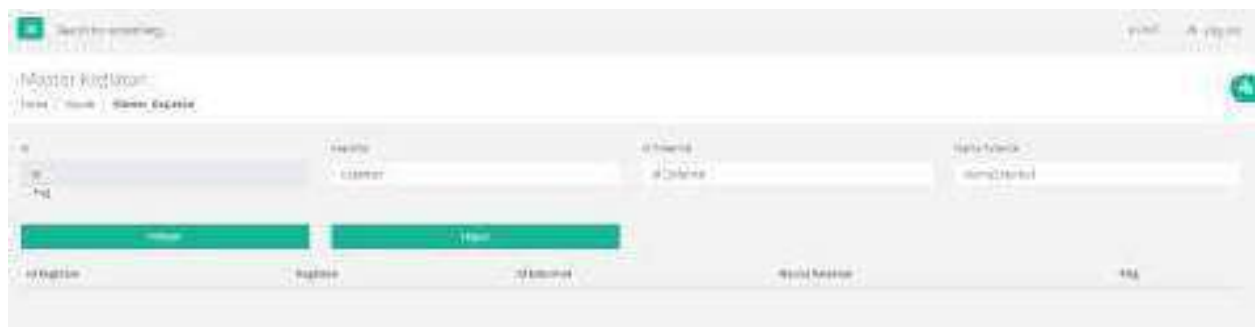

Gambar 8-4 Halaman Master Kegiatan

- 1. Pilih Menu Master  $\exists$  Pilih Kegiatan
- 2. Kemudian akan tampil halaman master Kegiatan
- 3. Masukkan data master sesuai dengan kebutuhan
- 4. Tekan tombol simpan untuk menyimpan data master
- 5. Tekan tombol Hapus untuk menghapus data master

### **d. Misi**

Menu Misi digunakan untuk mengisikan Data Master Misi yang akan ditampilkan pada Aplikasiini. Berikut cara penggunaan halaman ini :

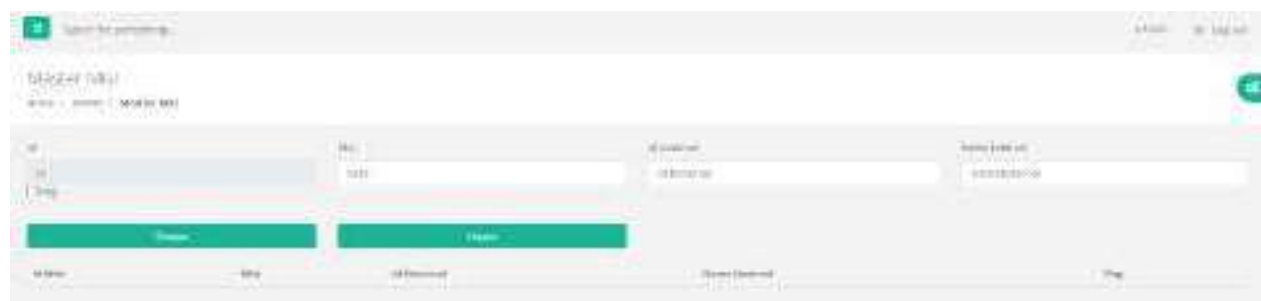

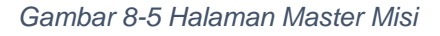

- 1. Pilih Menu Master  $\exists$  Pilih Misi
- 2. Kemudian akan tampil halaman master Misi
- 3. Masukkan data master sesuai dengan kebutuhan
- 4. Tekan tombol simpan untuk menyimpan data master
- 5. Tekan tombol Hapus untuk menghapus data master

# **e. Role**

Menu Role digunakan untuk mengisikan Data Master Role yang akan ditampilini. Berikut cara penggunaan halaman ini : an pada Aplikasi

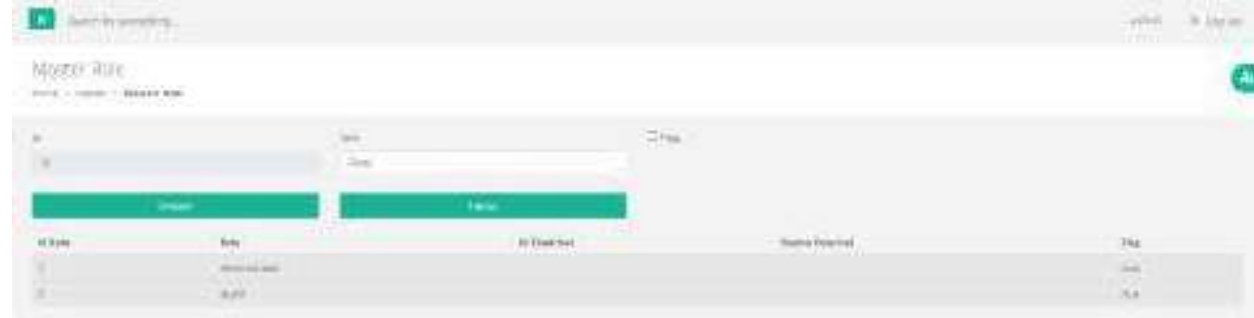

### Gambar 8-6 Halaman Master Role

- 1. Pilih Menu Master  $\exists$  Pilih Role
- 2. Kemudian akan tampil halaman master Role
- 3. Masukkan data master sesuai dengan kebutuhan
- 4. Tekan tombol simpan untuk menyimpan data master
- 5. Tekan tombol Hapus untuk menghapus data master

### **f. Sasaran**

Menu Sasaran digunakan untuk mengisikan Data Master Sasaran yang akan ditampilkan pada Aplikasi ini. Berikut cara penggunaan halaman ini :

| NAME OF GROOM<br><b>Nicklass Common</b>                         |                                                                                                    |              | <b>STEP OF</b> |
|-----------------------------------------------------------------|----------------------------------------------------------------------------------------------------|--------------|----------------|
| Matte Seawer<br>$\alpha = a + m_0 m + M$ . Moreover, the series |                                                                                                    |              |                |
| ×                                                               |                                                                                                    | 史画           |                |
| w                                                               | <b>HERE</b>                                                                                                    |              |                |
|                                                                 | the contract of the contract of the con-                                                                                                    |              |                |
| $\mu_{\rm F}$                                                   | $\begin{array}{c} \begin{array}{c} \text{m}\bar{\text{m}}\bar{\text{m}}\bar{\text{m$ | Since age of | 154            |

Gambar 8-7 Halaman Master Sasaran

1. Pilih Menu Master  $\exists$  Pilih Sasaran

- 2. Kemudian akan tampil halaman master Sasaran
- 3. Masukkan data master sesuai dengan kebutuhan
- 4. Tekan tombol simpan untuk menyimpan data master
- 5. Tekan tombol Hapus untuk menghapus data master

# **g. Satuan**

Menu Satuan digunakan untuk mengisikan Data Master Satuan yang akan ditampilkan padaAplikasi ini. Berikut cara penggunaan halaman ini :

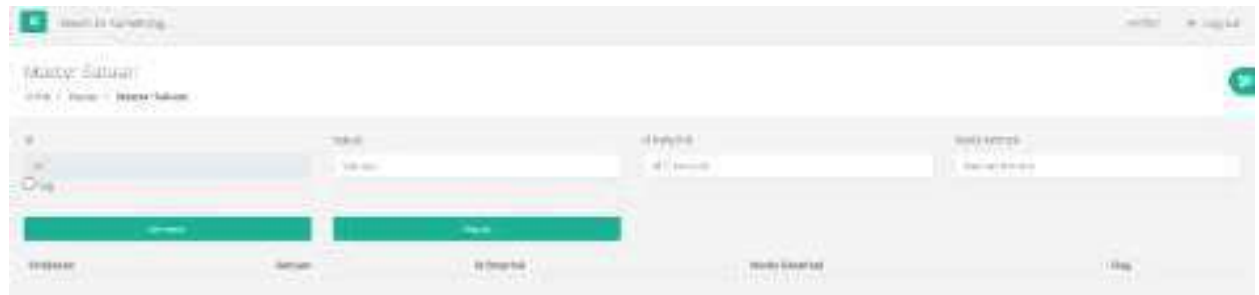

#### Gambar 8-8 Halaman Master Satuan

- 1. Pilih Menu Master  $\exists$  Pilih Satuan
- 2. Kemudian akan tampil halaman master Satuan
- 3. Masukkan data master sesuai dengan kebutuhan
- 4. Tekan tombol simpan untuk menyimpan data master
- 5. Tekan tombol Hapus untuk menghapus data master

### **h. SKDP**

Menu SKDP digunakan untuk mengisikan Data Master SKDP yang akan ditampilkan pada

Aplikasi ini. Berikut cara penggunaan halaman ini :

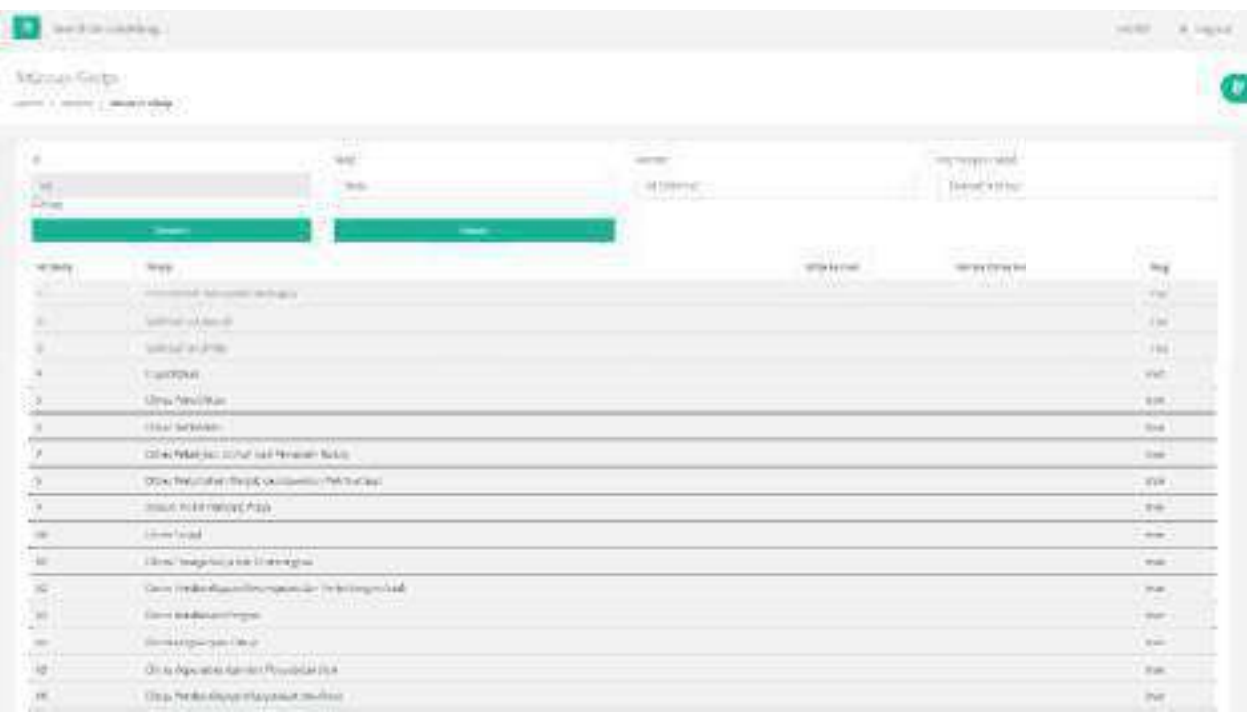

# Gambar 8-9 Halaman Master SKDP

- 1. Pilih Menu Master J Pilih SKDP
- 2. Kemudian akan tampil halaman master SKDP
- 3. Masukkan data master sesuai dengan kebutuhan
- 4. Tekan tombol simpan untuk menyimpan data master
- 5. Tekan tombol Hapus untuk menghapus data master

### **i. Tahun**

Menu Tahun digunakan untuk mengisikan Data Master Tahun yang akan ditampilkan pada

Aplikasi ini. Berikut cara penggunaan halaman ini :

| Sent Manners                                                                    |               |                                  |                                               |                                   | went to higher |
|---------------------------------------------------------------------------------|---------------|----------------------------------|-----------------------------------------------|-----------------------------------|----------------|
| Master Tanuni<br>Home C. Guilley, L. Modern Tyllery                             |               |                                  |                                               |                                   |                |
| $\mathcal{D}_{\mathcal{A}}$<br>$\langle \hat{H} \hat{\mathbf{m}} \rangle$<br>-- | 陰             |                                  | <b>Sterne</b><br><b>STREET</b> HE             | <b>Retrieval</b><br>Call and Evid |                |
| $\mathbb{R}^n$                                                                  |               | <b>Hittered</b><br><b>Hilton</b> | <b>THERE</b><br>Main Stevent<br><b>ESSION</b> |                                   |                |
|                                                                                 | $\frac{1}{2}$ |                                  |                                               |                                   | 1.152          |
|                                                                                 |               |                                  |                                               |                                   |                |
| ×                                                                               | ÷             |                                  |                                               |                                   |                |

Gambar 8-10 Halaman Master Tahun

- 1. Pilih Menu Master  $\exists$  Pilih Tahun
- 2. Kemudian akan tampil halaman master Tahun
- 3. Masukkan data master sesuai dengan kebutuhan
- 4. Tekan tombol simpan untuk menyimpan data master
- 5. Tekan tombol Hapus untuk menghapus data master

# **j. Tipe Indikator**

Menu Tipe Indikator digunakan untuk mengisikan Data Master Tipe Indikator yang akanditampilkan pada Aplikasi ini. Berikut cara penggunaan halaman ini :

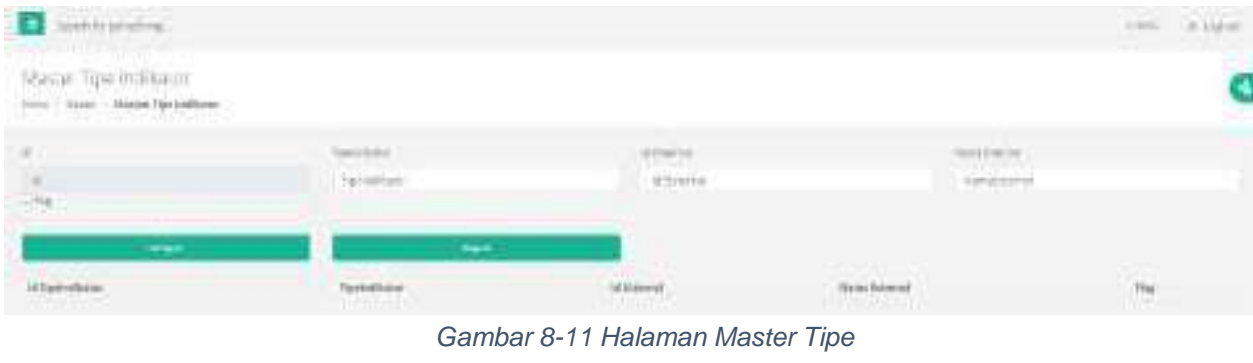

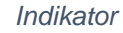

- 1. Pilih Menu Master  $\exists$  Pilih Tipe Indikator
- 2. Kemudian akan tampil halaman master Tipe Indikator
- 3. Masukkan data master sesuai dengan kebutuhan
- 4. Tekan tombol simpan untuk menyimpan data master
- 5. Tekan tombol Hapus untuk menghapus data master

### **k. Tipe Kegiatan**

Menu Tipe Kegiatan digunakan untuk mengisikan Data Master Tipe Kegiatan yang akanditampilkan pada Aplikasi ini. Berikut cara penggunaan halaman ini :

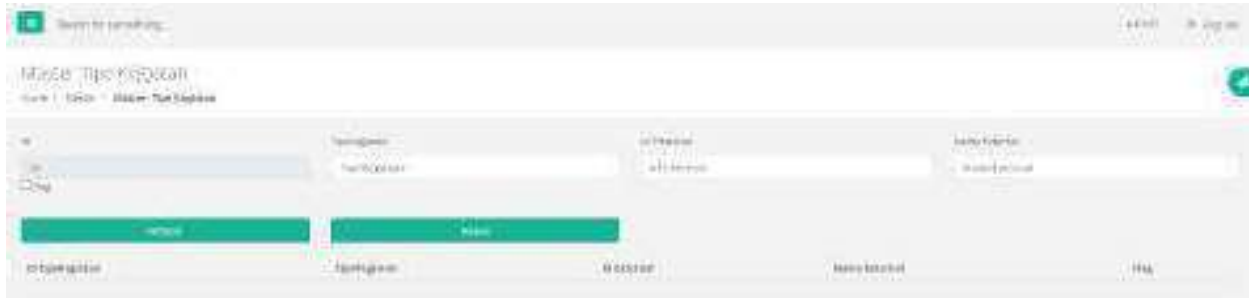

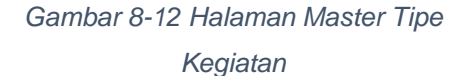

- 1. Pilih Menu Master J Pilih Tipe Kegiatan
- 2. Kemudian akan tampil halaman master Tipe Kegiatan
- 3. Masukkan data master sesuai dengan kebutuhan
- 4. Tekan tombol simpan untuk menyimpan data master
- 5. Tekan tombol Hapus untuk menghapus data master

# **l. Tipe Rencana Aksi**

Menu Tipe Rencana Aksi digunakan untuk mengisikan Data Master Tipe Rencana Aksi yang akan ditampilkan pada Aplikasi ini. Berikut cara penggunaan halaman ini :

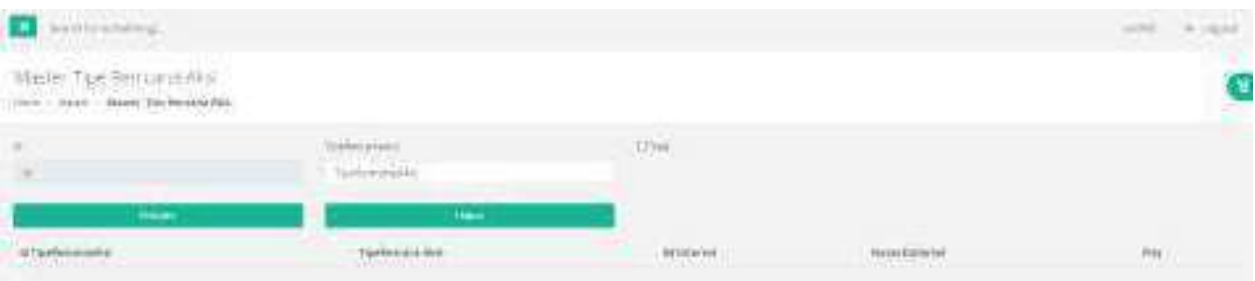

Gambar 8-13 Halaman Master Tipe Rencana

Aksi

- 1. Pilih Menu Master  $\exists$  Pilih Tipe Rencana Aksi
- 2. Kemudian akan tampil halaman master Tipe Rencana Aksi
- 3. Masukkan data master sesuai dengan kebutuhan
- 4. Tekan tombol simpan untuk menyimpan data master
- 5. Tekan tombol Hapus untuk menghapus data master

# **m. Tipe Sasaran**

Menu Tipe Sasaran digunakan untuk mengisikan Data Master Tipe Sasaran yang akanditampilkan pada Aplikasi ini. Berikut cara penggunaan halaman ini :

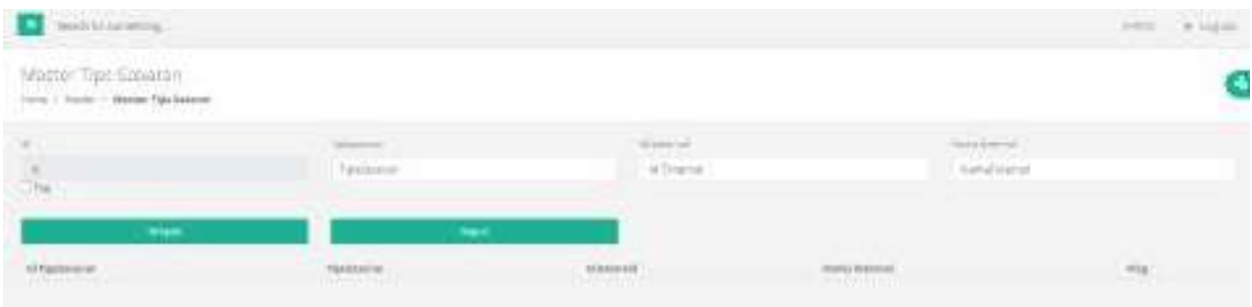

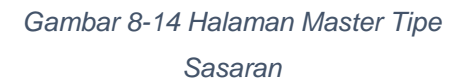

- 1. Pilih Menu Master  $\exists$  Pilih Tipe Sasaran
- 2. Kemudian akan tampil halaman master Tipe Sasaran
- 3. Masukkan data master sesuai dengan kebutuhan
- 4. Tekan tombol simpan untuk menyimpan data master
- 5. Tekan tombol Hapus untuk menghapus data master

# **n. Triwulan**

Menu Triwulan digunakan untuk mengisikan Data Master Triwulan yang akan ditampilkan padaAplikasi ini. Berikut cara penggunaan halaman ini :

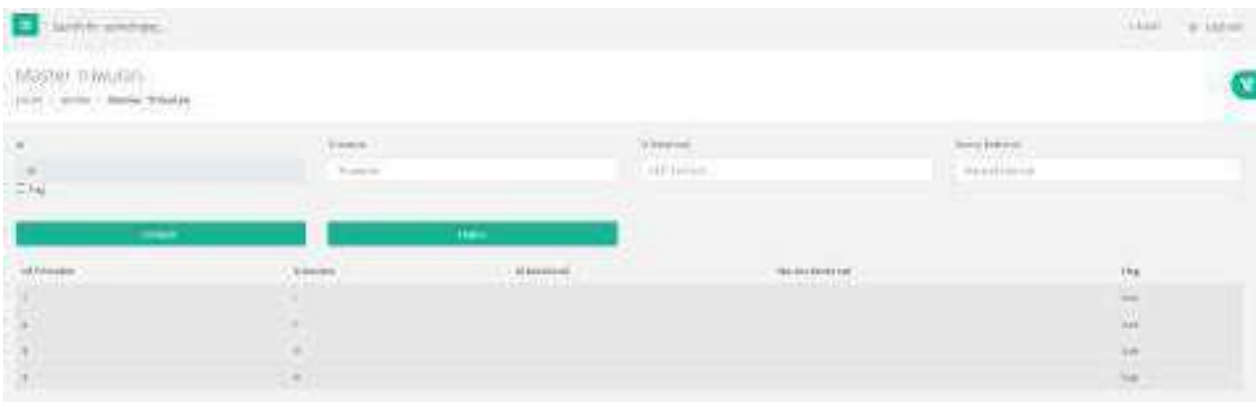

### Gambar 8-15 Halaman Master Triwulan

- 1. Pilih Menu Master <sup>]</sup> Pilih Triwulan
- 2. Kemudian akan tampil halaman master Triwulan
- 3. Masukkan data master sesuai dengan kebutuhan
- 4. Tekan tombol simpan untuk menyimpan data master
- 5. Tekan tombol Hapus untuk menghapus data master

#### **o. Tujuan**

Menu Tujuan digunakan untuk mengisikan Data Master Tujuan yang akan ditampilkan pada Aplikasi ini. Berikut cara penggunaan halaman ini :

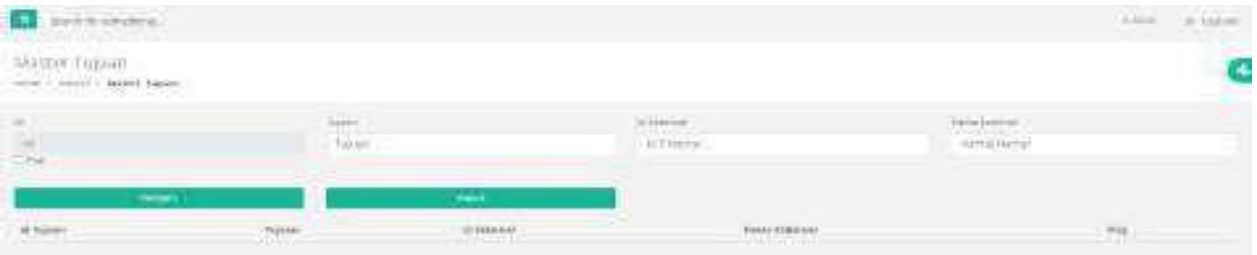

Gambar 8-16 Halaman Master Tujuan

- 1. Pilih Menu Master <sup>]</sup> Pilih Tujuan
- 2. Kemudian akan tampil halaman master Tujuan
- 3. Masukkan data master sesuai dengan kebutuhan
- 4. Tekan tombol simpan untuk menyimpan data master
- 5. Tekan tombol Hapus untuk menghapus data master

# **p. Unit Kerja**

Menu Unit Kerja digunakan untuk mengisikan Data Master Unit Kerja yang akan ditampilkanpada Aplikasi ini. Berikut cara penggunaan halaman ini :

| highly amator.                                                                                                    |                                 |                                                                                                    |                                  |                    | $+110$<br>$+46$ |
|----------------------------------------------------------------------------------------------------|---------------------------------|----------------------------------------------------------------------------------------------------|----------------------------------|--------------------|-----------------|
| $\begin{array}{ll} \textit{MJECO} \text{ (JSE)} \text{ (Fig. 1)}\\ \textit{min} \text{ (} & \textit{mean} \text{ and } \textit{min} \text{)} \end{array}$ |                                 |                                                                                                    |                                  |                    |                 |
| $\rightarrow$<br><b>Dee</b>                                                                                                    | <b>COMPT</b><br><b>Historic</b> | stere.<br><b>Affirmis</b><br><b>Jerustan</b>                                                                                                    |                                  | <b>Renditoring</b> |                 |
| <b>Contract</b><br>$\frac{1}{2}$                                                                                                    | <b>Winds</b>                    | <b><i><u>CONTRACTOR</u></i></b><br>$\frac{1}{2} \left( \frac{1}{2} \frac{1}{2}$ | reacporer.<br><b>COLLEGE COM</b> |                    | 119             |

Gambar 8-17 Halaman Master Unit Kerja

- 1. Pilih Menu Master <sup>]</sup> Pilih Unit Kerja
- 2. Kemudian akan tampil halaman master Unit Kerja
- 3. Masukkan data master sesuai dengan kebutuhan
- 4. Tekan tombol simpan untuk menyimpan data master
- 5. Tekan tombol Hapus untuk menghapus data master

#### **q. User**

Menu User digunakan untuk mengisikan Data Master User yang akan ditampilkan pada Aplikasiini. Berikut cara penggunaan halaman ini :

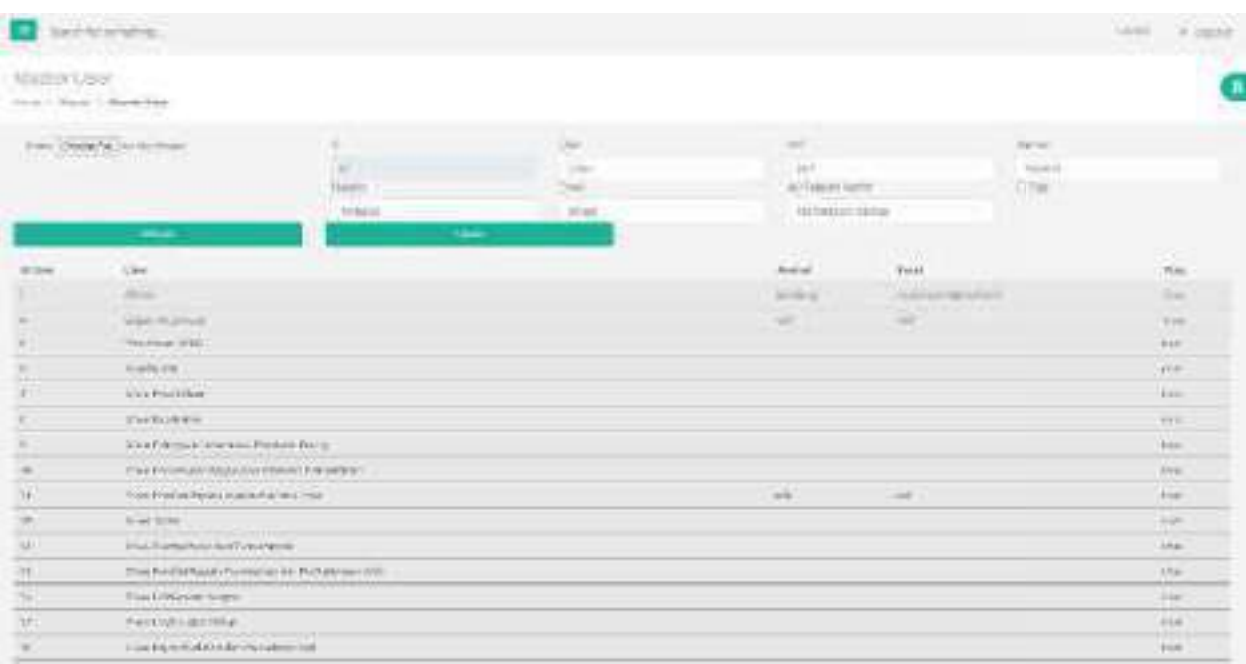

Gambar 8-18 Halaman Master User

- 1. Pilih Menu Master  $\exists$  Pilih User
- 2. Kemudian akan tampil halaman master User
- 3. Masukkan data master sesuai dengan kebutuhan
- 4. Tekan tombol simpan untuk menyimpan data master
- 5. Tekan tombol Hapus untuk menghapus data master

# **10. Logout**

Tambah logout berfungsi untuk keluar dari sistem. Berikut cara penggunaan tombol logout:

1. Tekan tombol logout di kanan atas

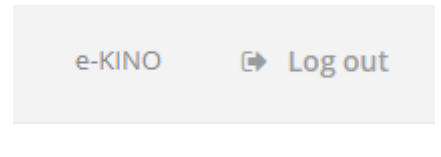

Gambar 7-1 Navigasi Logout

- 2. Tekan tombol logout
- 3. User berhasi keluar dari sistem dan kembali ketampilan login

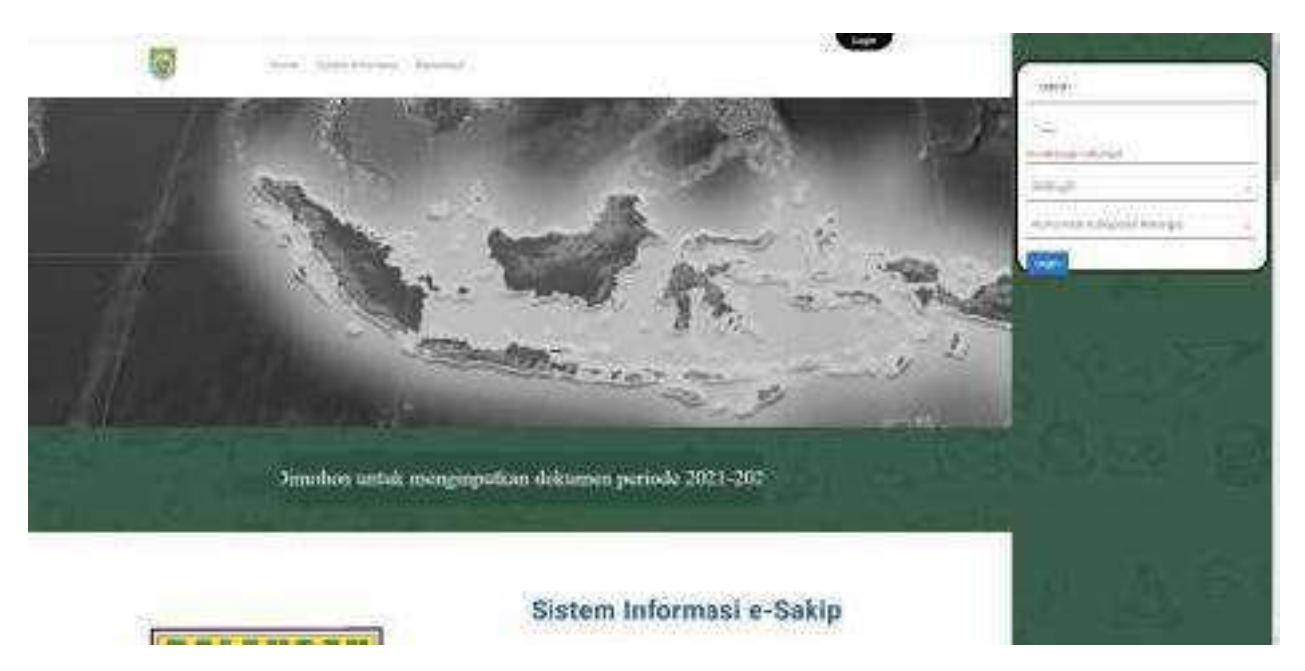

Gambar 7-2 Halaman Login